## **Ambiente da Sala**

#### **Sequencia correta para ligar e conferir os equipamentos:**

- 1 Ligar a **régua de energia** que está sobre a mesa de controle.
- 2 Conferir se a **controladora** "ATEM Mini Pro" está com as luzes acesas.
- 3 Ligar a **câmera filmadora Canon** (Botão ON/OFF).
- 4 **Ligar** e fazer **Login** nos **dois computadores** (da mesa de controle e da mesa do apresentador).
- 5 Ligar os **monitores de vídeo** dos computadores.
- 6 Ligar as **TVs** (através dos controles remotos).
- 7 Ligar os **receptores dos microfones** da bancada e de lapela
- (estão localizados na prateleira acima da mesa de controle).
- 8 Conferir nos **2 computadores** se o **som** está configurado

para a controladora (opção: BMD HDMI).

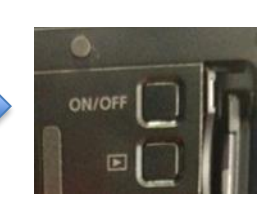

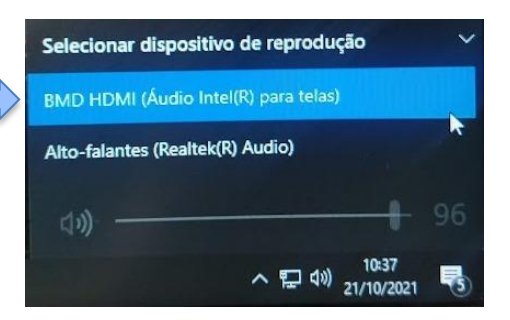

# **Visão geral da controladora:**

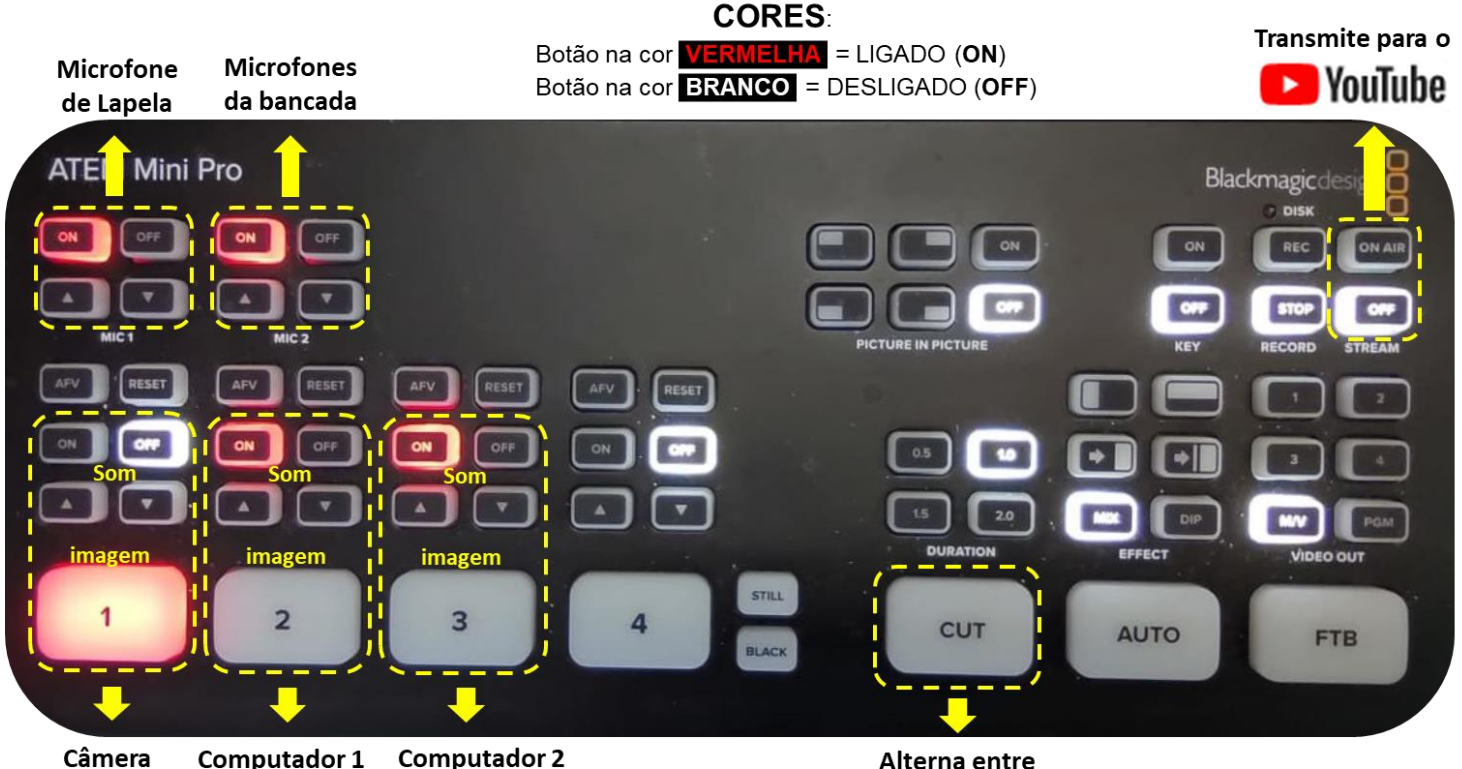

(mesa de controle) (mesa do apresentador)

Alterna entre "PREVIEW" e "PROGRAM"

- **Botão 1** = Imagem e Som da Câmera filmadora Canon. **Manter o som desligado** = .**OFF**.
- **Botão 2** = Imagem e Som do Computador 1 mesa de controle. **Manter o som ligado** = .**ON**.
	- **Botão 3** = Imagem e Som do Computador 2 mesa do apresentador. **Manter o som ligado** = .**ON**.
- **Mic 1** = Microfone de lapela (apresentador). **Manter o som ligado** = **ON** 
	- **Mic 2** = Microfones da bancada. **Manter o som ligado** = **ON**
- Botão **CUT** = Alterna entre o modo Preview e Program
- Botão **ON AIR** e **OFF** = Transmite e Encerra a transmissão para o Youtube

### **Utilizando o sistema de transmissão:**

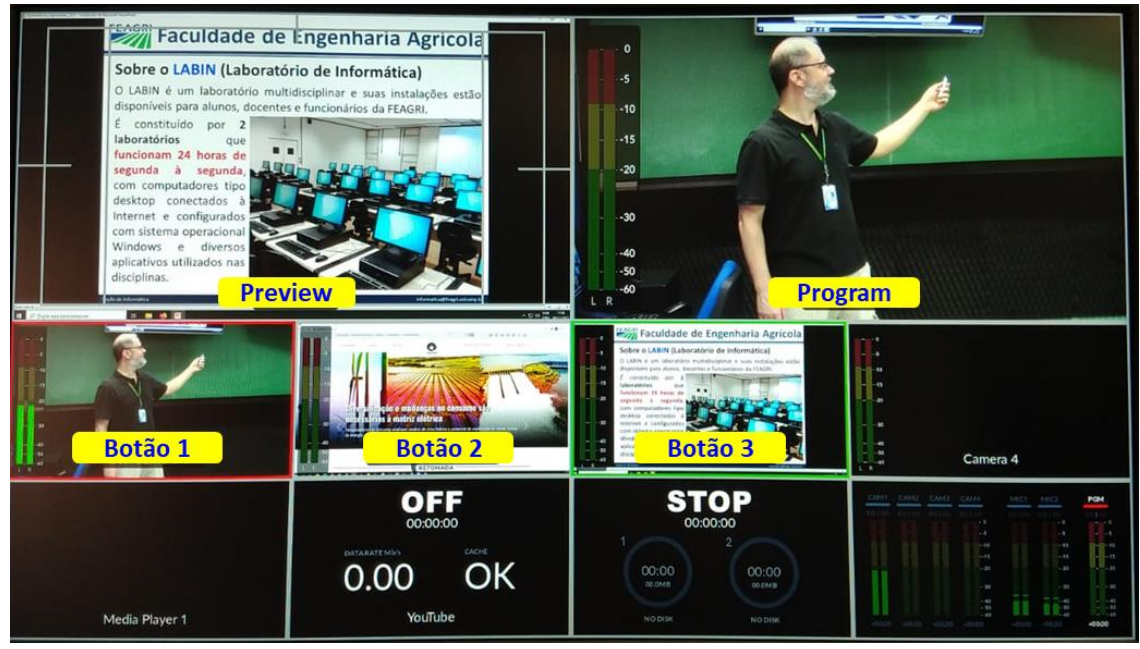

No monitor de vídeo da controladora ATEM Mini Pro, será exibido o sistema de controle da transmissão conforme imagem acima.

- **Preview** → é o que está aguardando para entrar em cena. Para enviar para o Preview, basta escolher entre os botões 1 a 3 (botão 4 está desativado).
	- **Botão 1 → C**âmera filmadora Canon
	- **Botão 2 → Computador 1 (mesa de controle). <b>OBS:** é através desse computador que deve ser acessado o **Google Meet**.
	- Botão 3 → Computador 2 (mesa do apresentador)
- **Program** é o que está sendo transmitido no momento. Através do botão **CUT** alternamos entre Preview e Program.

#### **Transmissões para o YouTube:**

Para transmitir para o YouTube selecione o botão **ON AIR** na parte superior direita da controladora ATEM Mini Pro, logo acima do rótulo STREAM

E para encerrar a transmissão, selecione o botão **OFF**. Não esquecer de encerrar a transmissão!

A Feagri possui um canal oficial de transmissão no YouTube:

#### https://www.youtube.com/feagritvunicamp

**MAS ATENÇÃO**: para realizar transmissões através do canal oficial do YouTube da Feagri, há a necessidade de fazer o **agendamento prévio com a informática da Feagri**.

Para isso, basta preencher o formulário disponível na intranet. Acesse [www.feagri.unicamp.br/portal/login](http://www.feagri.unicamp.br/portal/login), e entre com seu **Login** e **Senha** da sua **conta FEAGRI**, que é composta normalmente pelo "**nome.sobrenome**".

Após se autenticar, clique na opção "**SOLICITAR YOUTUBE FEAGRI**" localizado no menu lateral esquerdo, e preencha o formulário de solicitação.

### **Após o uso da sala de videoconferência:**

- Desligar os **computadores**.
- Desligar a **câmera filmadora Canon**.
- Desligar a **régua de energia** que está sobre a mesa.